# **System-Einstellungen**

**Inhalt**

- [Überblick](#page-0-0)
	- [Datenbankanbindung](#page-1-0)
		- **[Aktualisierungsintervall](#page-1-1)**
		- **[Ermittlung der Anzahl von Datensätzen](#page-1-2)**
	- [Externe Programme / Webseiten](#page-2-0)
		- **[Bildbearbeitungsprogramm](#page-3-0)**
		- [Die Angabe einer abweichenden Bildbearbeitungssoftware für einzelne Bilder wird im jeweiligen Artikel-Stamm gepflegt](#page-3-1)
		- [Webshop-Synchronisation](#page-4-0)
	- [Vorgabeverzeichnisse](#page-4-1)
	- [Erweiterte Einstellungen](#page-5-0)
		- **[Drucker und Fax](#page-5-1)** 
			- [microtech büro+ automatisch starten \(auf 32 Bit-Systemen\)](#page-6-0)
			- [Schriftart für Tabellen](#page-6-1)
			- **[Touchscreen](#page-6-2)**
			- **[Mauszeiger](#page-7-0)**
			- [Signalton](#page-7-1)
			- [Caps Lock](#page-7-2)
			- **[Systembezogene Basis Berechtigung](#page-7-3)**
	- [Anbindungen](#page-7-4)
	- **[Kassenkomponenten](#page-7-5)**
	- [Telefon-, Telefax-, E-Mail-Anbindung](#page-9-0)

Die nachfolgend beschriebenen Einstellungen (Registerkarte: DATEI - INFORMATIONEN - EINSTELLUNGEN - SYSTEMEINSTELLUNGEN) müssen für jeden Rechner im System getrennt vorgenommen werden.

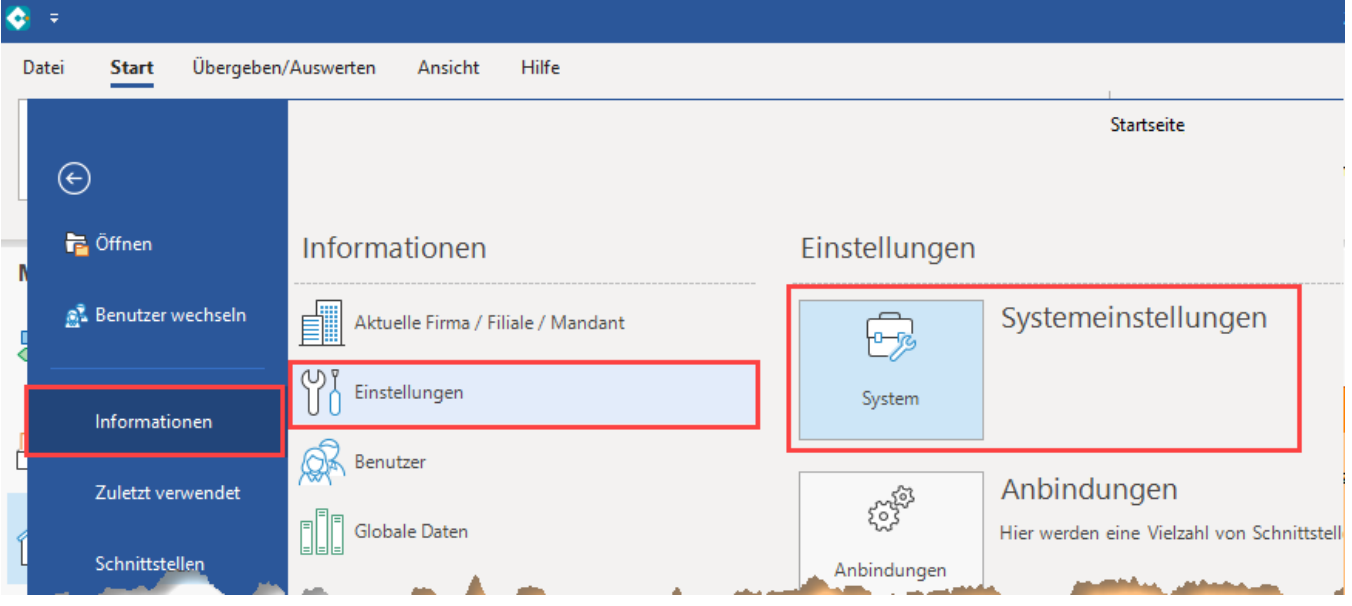

## <span id="page-0-0"></span>Überblick

Das **Register: "microtech büro+"** ist in folgende Bereiche untergliedert:

- Datenbankanbindung
- Externe Programme / Webseiten
- Vorgabeverzeichnisse
- Erweiterte Einstellungen
- Anbindungen

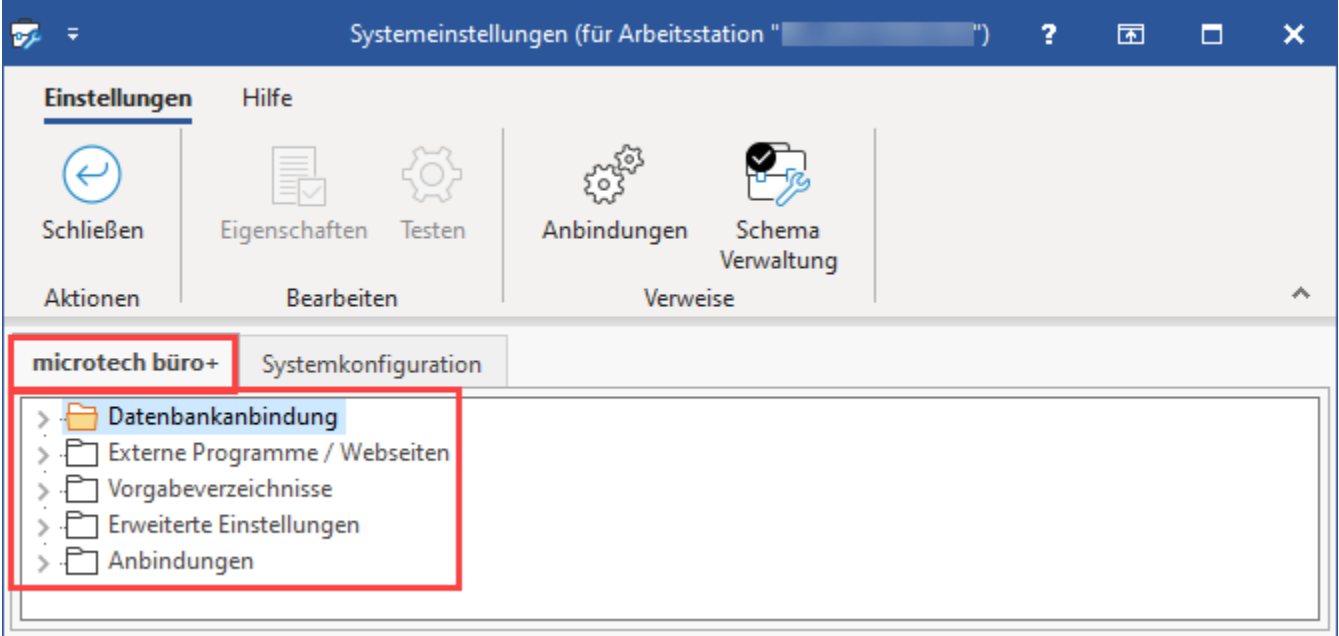

## <span id="page-1-0"></span>**Datenbankanbindung**

Die Datenbankanbindung definiert die automatische Aktualisierung.

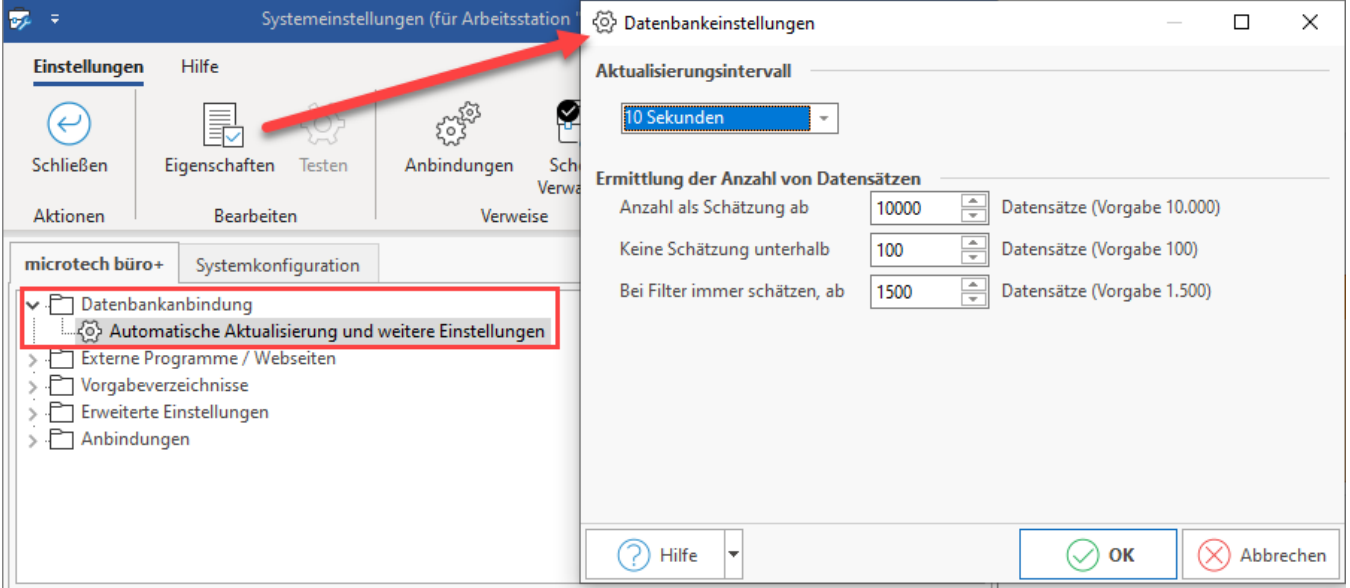

#### <span id="page-1-1"></span>**Aktualisierungsintervall**

In einem Eingabefeld wählen Sie das Aktualisierungsintervall aus.

#### <span id="page-1-2"></span>**Ermittlung der Anzahl von Datensätzen**

Um die exakte Anzahl der Datensätze zu ermitteln, können in den Datenbankeinstellungen Vorgabewerte hinterlegt werden, ab welcher Anzahl von Datensätzen eine Schätzung erfolgen soll:

- Unter "Anzahl als Schätzung ab ... Datensätze" wird angegeben, ab welcher Anzahl von Datensätzen die ermittelte Anzahl der Datensätze als Schätzung ausgegeben werden darf. Mit der Eingabe 0 wird keine Schätzung ausgeführt
- Unter "Keine Schätzung unterhalb ... Datensätze" wird angegeben, bis zu welcher Ergebnismenge keine Schätzung ausgegeben werden soll. Mit diesen Wert können Sie steuern, ab welchem Schätzungsergebnis wieder die wirkliche Ergebnisanzahl ausgewiesen werden soll

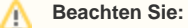

Je kleiner die Werte desto weniger Last erzeugt die Anfrage an den Datenbankserver.

#### **Tipp:**

Durch einen Klick auf "Anzahl: xx" in der Statusleiste erhalten Sie die echte Anzahl (bei einer Schätzung).

#### Beispiel:

- Anzahl als Schätzung ab: 500
- Keine Schätzung unterhalb: 50

a) Tabelle hat 499 Datensätze: Es findet keine Schätzung statt. Es wird immer die korrekte Anzahl angezeigt.

b) Tabelle hat 500 Datensätze, Eingrenzungsmenge geschätzt 50: Es findet eine Schätzung statt.

c) Tabelle hat 500 Datensätze, Eingrenzungsmenge schätzt 49: Es findet keine Schätzung statt. Es wird immer die korrekte Anzahl angezeigt. Externe Programme

#### <span id="page-2-0"></span>**Externe Programme / Webseiten**

Im Abschnitt "Externe Programme" legen Sie die Anwendungen fest, die innerhalb der Software aufgerufen werden können.

- Taschenrechner
- Texteditor
- Bildbearbeitungsprogramm
- Datensicherung
- Kalender
- WebShop-Synchronisation
- eBay-Synchronisation • Eigene
- 

ò.

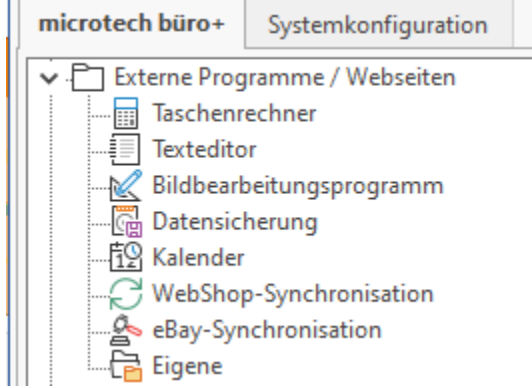

Die Maske beinhaltet zwei Eingabefelder, in denen neben dem Programmnamen bei Bedarf auch ein Übergabeparameter eingetragen werden kann.

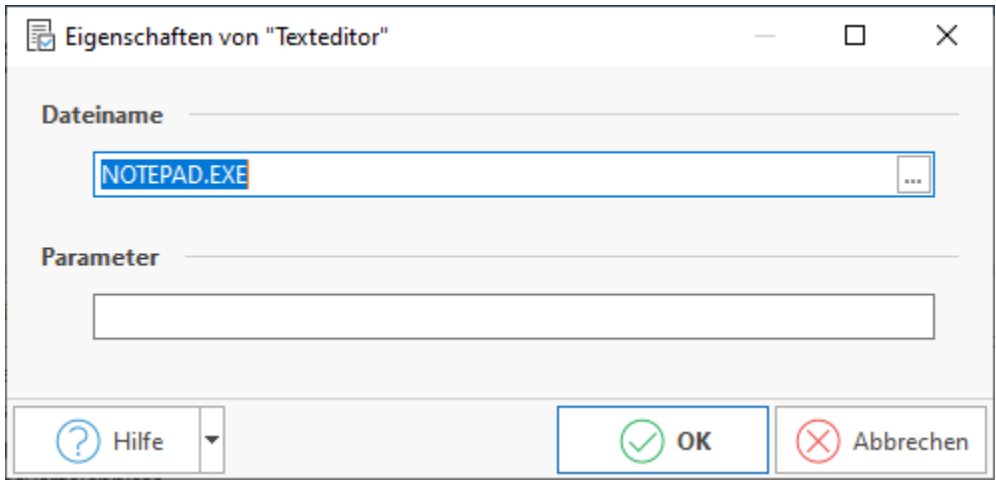

Diese Masken können mit einem externen Programm verknüpft werden, da sie sonst ohne Funktion sind. Einige "externe Programme" wie der Texteditor bzw. der Taschenrechner sind bereits mit Standardwerten belegt.

#### <span id="page-3-0"></span>**Bildbearbeitungsprogramm**

Mittels Schaltfläche: EIGENSCHAFTEN haben Sie die Möglichkeit im Feld "Dateiname" das Bildbearbeitungsprogramm einzutragen.

#### <span id="page-3-1"></span>**Die Angabe einer abweichenden Bildbearbeitungssoftware für einzelne Bilder wird im jeweiligen Artikel-Stamm gepflegt**

Soll für einzelne Bilder eine vom Standard abweichende Bildbearbeitungssoftware verwendet werden, kann diese Auswahl direkt beim Bild getroffen werden. So können Sie z.B. unter STAMMDATEN - ARTIKEL - Register: "Bild/Memo" über die Schaltfläche: BILD den Eintrag: **"Eigenes Programm zum Bearbeiten hinterlegen"** auswählen. Die im Artikel-Stammdatensatz speziell ausgewählte Bildbearbeitungssoftware wird dann exklusiv nur für dieses eine Bild verwendet. Weitere Informationen in nachfolgendem Kapitel: [Artikelerfassung - Register: "Bild/ Memo"](https://hilfe.microtech.de/pages/viewpage.action?pageId=11738780).

Bildhinweis einblenden

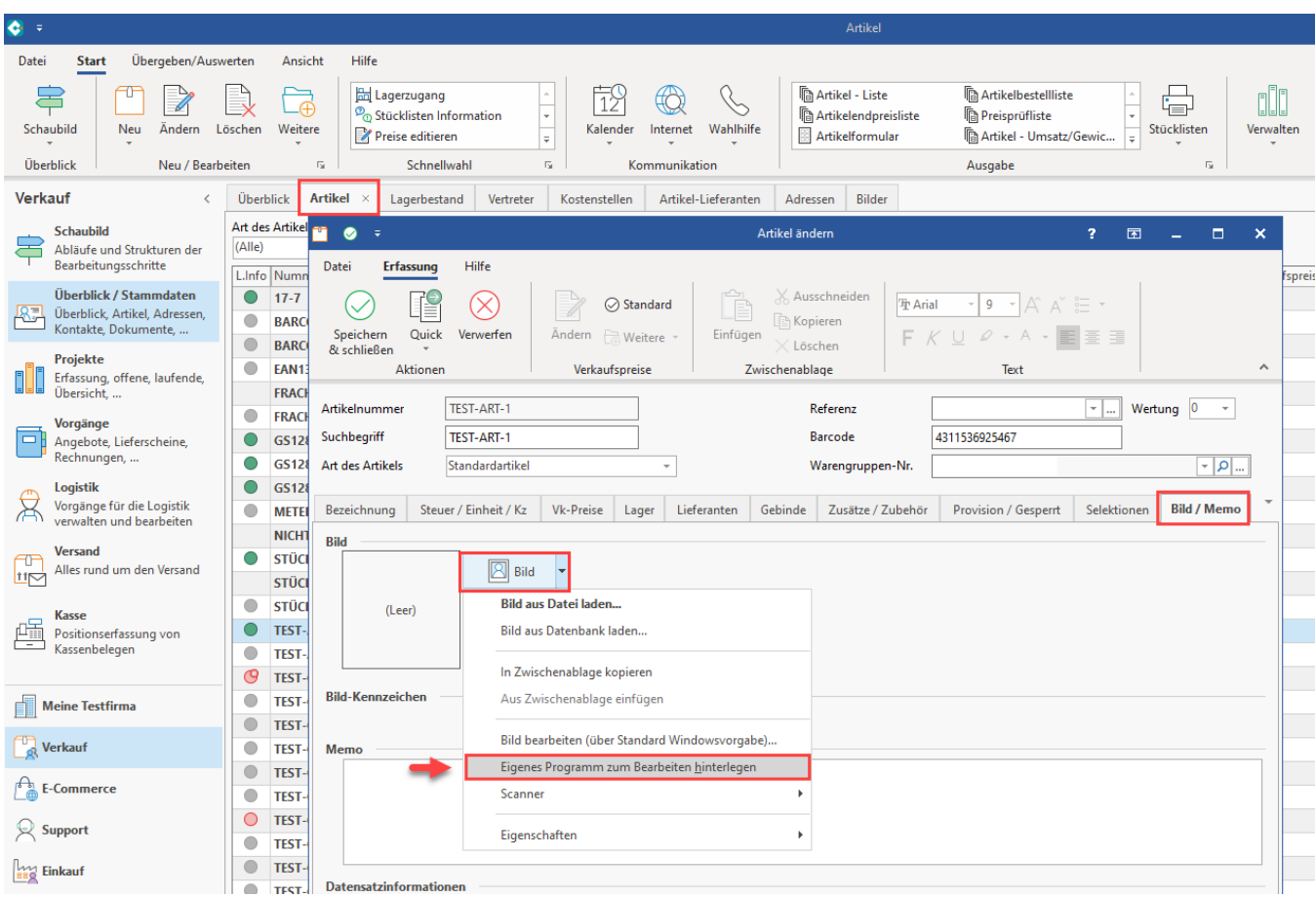

#### <span id="page-4-0"></span>**Webshop-Synchronisation**

An dieser Stelle können Sie das Programm / den WebShop angeben, welches /welcher direkt vom Schaubild aus aufgerufen werden kann.

## <span id="page-4-1"></span>**Vorgabeverzeichnisse**

In den Verzeichnisvorgaben geben Sie Verzeichnispfade an, die für Dateioperationen verwendet werden.

Folgende Vorgabeverzeichnisse können eingerichtet werden:

- Import Pfadvorgabe
- Export Ausgabepfad
- XML (pain) Ausgabepfad
- Sonstiger Zahlungsverkehr Ausgabepfad
- DATEV Import-Basisverzeichnis
- DATEV Ausgabepfad
- Datanorm Pfadvorgabe
- Dokumente Pfadvorgabe
- Bilder Pfadvorgabe
- Datensicherung Pfadvorgabe

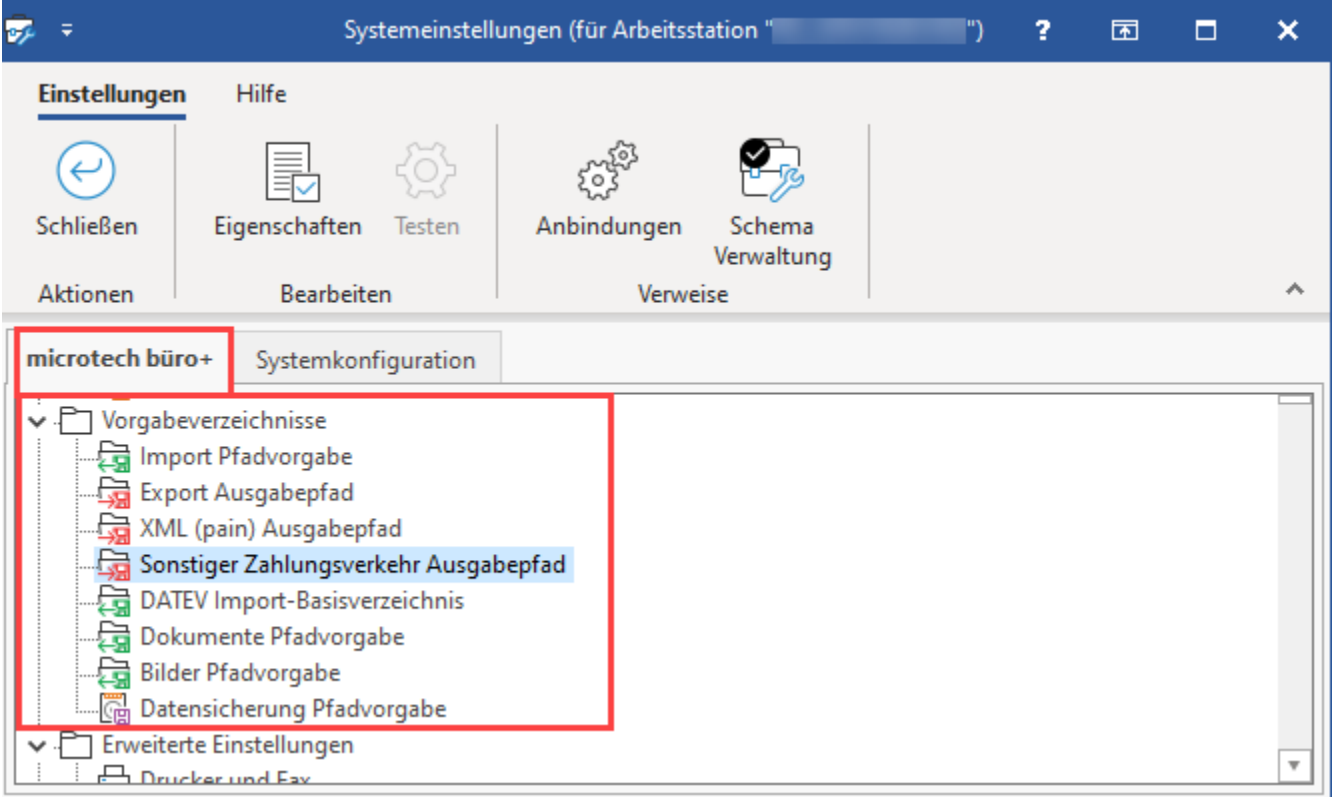

## <span id="page-5-0"></span>**Erweiterte Einstellungen**

## **Drucker und Fax**

<span id="page-5-1"></span>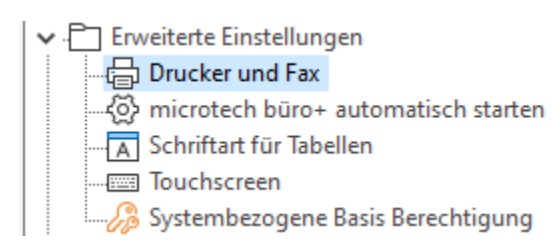

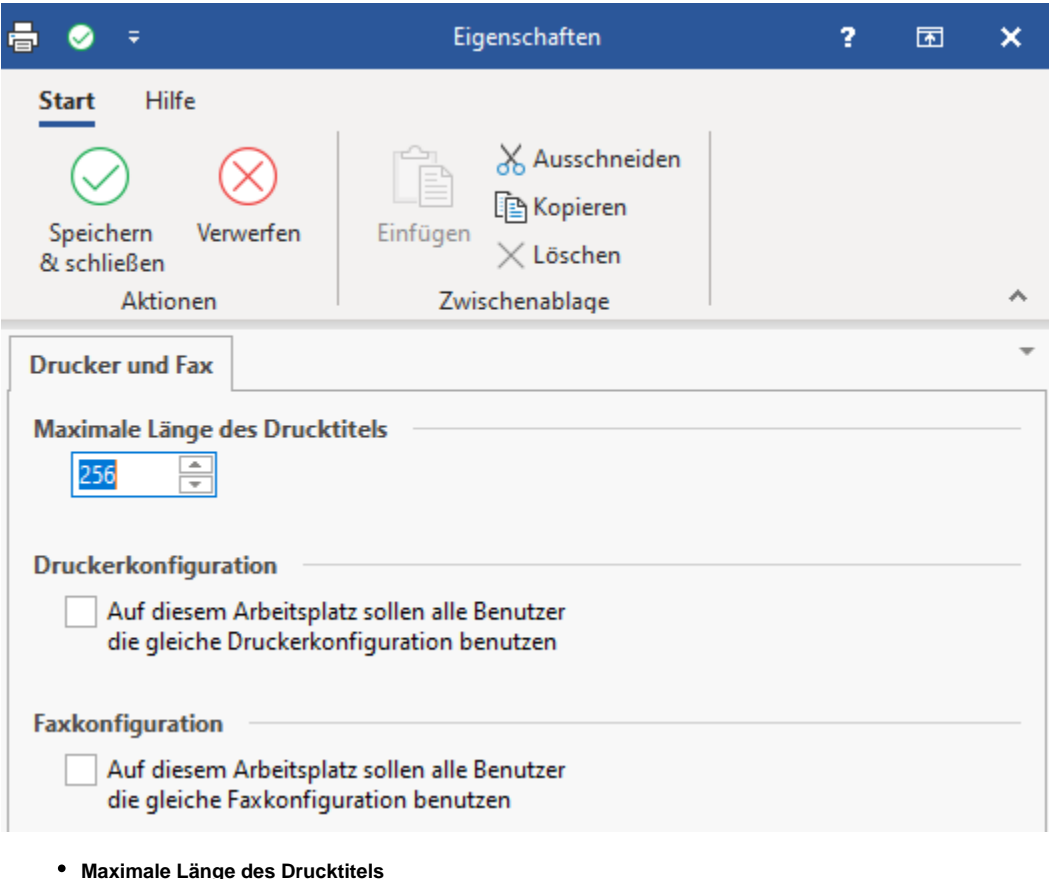

- Sie können die maximale Länge des Drucktitels einstellen. Diese Funktion können Sie z.B. dann verwenden, wenn Ihre Fax- oder E-Mail-Software nur Drucktitel einer vorgegebenen Länge unterstützt.
- **Druckerkonfiguration**
	- o Auf diesem Arbeitsplatz sollen alle Benutzer die gleiche Druckerkonfiguration benutzen.
- **Faxkonfiguration**
	- Auf diesem Arbeitsplatz sollen alle Benutzer die gleiche Faxkonfiguration benutzen.

#### <span id="page-6-0"></span>**microtech büro+ automatisch starten (auf 32 Bit-Systemen)**

Sie können die Software automatisch starten. Über die Schaltfläche: EIGENSCHAFTEN können Sie die Option: "büro+ als Shell starten" aktivieren. Damit wird büro+ als Shell eingetragen. Das bedeutet, wenn Windows hochfährt, wird nur büro+ gestartet. Dementsprechend steht auch der Windows-Explorer nicht zur Verfügung. Vorteil: Der Endbenutzer kann das System nicht verändern, bzw. muss sich nicht um das Starten von büro+ bemühen. Wenn Sie büro+ mit dieser Option gestartet haben, können Sie sich über Registerkarte: DATEI abmelden bzw. büro+ beenden.

#### ന **Info:**

Ein mögliches Beispiel für den Einsatz dieser Funktion sind Kassenterminals, auf denen keine anderen Anwendungen außer büro+ gestartet werden sollen.

#### <span id="page-6-1"></span>**Schriftart für Tabellen**

An dieser Stelle können Sie zentral die Schriftvorgabe für alle Tabellen hinterlegen.

#### <span id="page-6-2"></span>**Touchscreen**

An dieser Stelle können Sie die Eigenschaften der [Touchscreen-Anbindung](https://hilfe.microtech.de/display/PROG/Touchscreen-Anbindung) einstellen:

Bei aktivierter Touchscreenunterstützung ist es möglich bei den meisten Eingabefeldern (wie bei einem Eingabefeld mit Auswahlliste) eine Bildschirmtastatur über einen Klick auf das "Tastatur-Symbol" einzublenden. Je nach Art der Eingabe (Numerisch oder Text) wird entweder ein Ziffernblock oder eine vollständige Tastatur angezeigt. In Eingabeformularen ist es zusätzlich möglich mittels der Schaltfläche: TASTATUR jeweils links unten neben der Schaltfläche: HILFE oder über die Detail-Ansichten eine vollständige Tastatur dauerhaft am unteren Rand anzuzeigen. Zusätzlich können Sie den Mauszeiger verbergen lassen. Diese Einstellung wird nur bei aktivem Touchscreenbetrieb unterstützt. Abschließend können Sie eine der von Ihnen konfigurierten [Kassen Vorgabe \(für Touchscreen-Tastatur\)](https://hilfe.microtech.de/pages/viewpage.action?pageId=15237500) für den aktuellen Rechner auswählen.

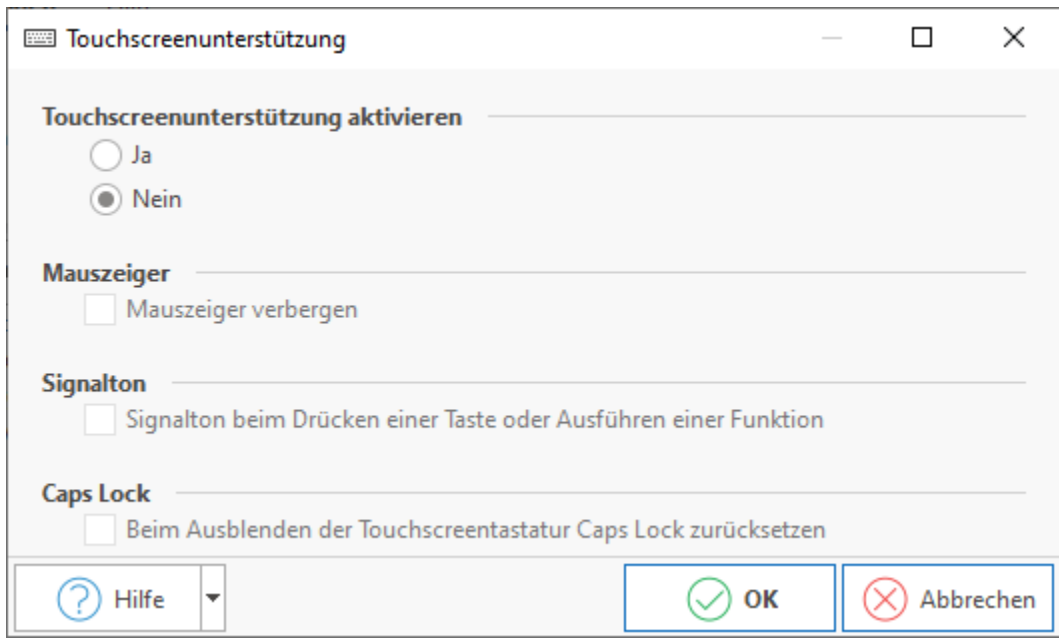

#### <span id="page-7-0"></span>**Mauszeiger**

Der Mauszeiger lässt sich im Touchscreen-Betrieb verbergen oder zusätzlich anzeigen.

#### <span id="page-7-1"></span>**Signalton**

Möchten Sie, dass beim Drücken einer Taste oder dem Ausführen einer Funktion innerhalb der Anwendung ein Signalton ertönt, so aktivieren Sie diese Option.

#### <span id="page-7-2"></span>**Caps Lock**

Stellen Sie an dieser Stelle ein, wie sich die Feststell-Taste beim Ausblenden der Touchscreen-Tastatur verhalten soll.

#### <span id="page-7-3"></span>**Systembezogene Basis Berechtigung**

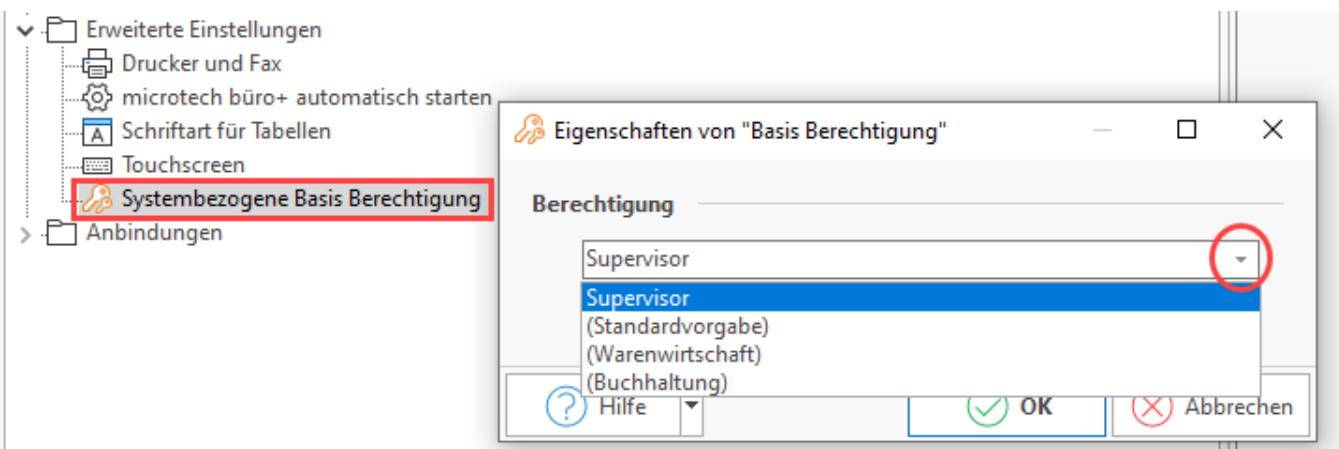

Die Basis-Berechtigung kann für jeden Arbeitsplatz im Netzwerk vergeben werden.

Sie regelt die maximale Berechtigung eines Anwenders auf dem jeweiligen Arbeitsplatz. Nur die Berechtigung die der Anwender und der Arbeitsplatz hat, kann der Anwender ausführen.

Eine geringere Berechtigung des Anwenders wird durch die Basisberechtigung nicht erhöht, d. h. wäre eine Funktion, die der Anwender mit seiner Berechtigung nicht ausführen darf, mit der Basisberechtigung zulässig, so steht Sie dem Anwender dennoch nicht zur Verfügung. Falls Sie die Erweiterung RDU einsetzen, so beachten Sie bitte, dass die über Registerkarte: DATEI - INFORMATIONEN - EINSTELLUNGEN - Systemeinstellungen am Terminalserver vorgenommenen Einstellungen (wie z. B. auch die Basis-Berechtigung) für alle angemeldeten Sessions gilt.

Im unteren Bereich des Fensters werden sowohl die Benutzerberechtigung als auch die Basisberechtigung des Arbeitsplatzes angezeigt.

### <span id="page-7-5"></span><span id="page-7-4"></span>**Anbindungen**

#### **Kassenkomponenten**

Folgende Kassenkomponenten stehen zur Verfügung:

- Display
- Drucker
- Schublade
- Waage
- Elektronisches Zahlungssystem
- Technische Sicherheitseinrichtung: [Technische Sicherheitseinrichtung \(TSE\) für Kassen](https://hilfe.microtech.de/pages/viewpage.action?pageId=231768080)

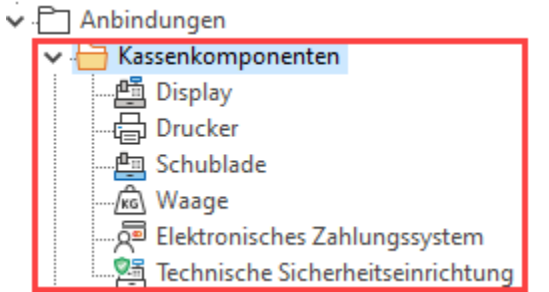

Schaltfläche: EIGENSCHAFTEN für die einzelnen KASSENKOMPONENTEN (Display, Drucker, etc.)

Mit den Kassenkomponenten legen Sie fest, welche Kassengeräte von den verfügbaren Kassen verwendet werden sollen. Die Auswahl der Kasse erfolgt über Register, die jeweils eine identisch aufgebaute Maske aufrufen.

Beispiel an der Konfiguration der Kassenkomponente für das Display:

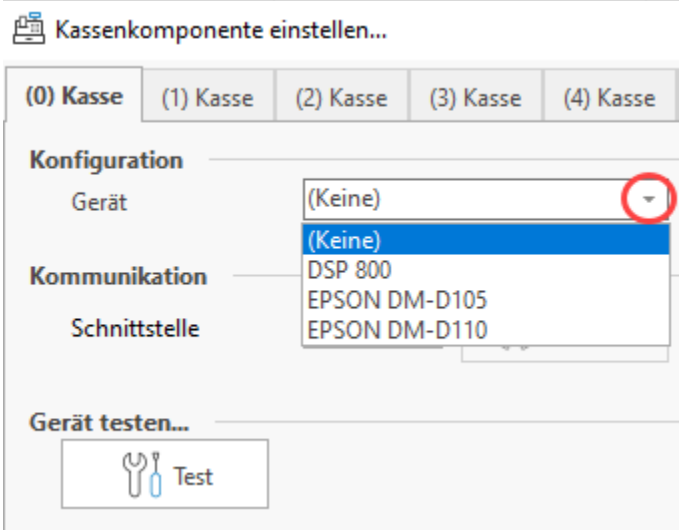

Diese Felder stehen Ihnen zur Verfügung:

- **Gerät**: Die Auswahl des Geräts erfolgt aus einer Listbox, in der alle definierten Kassengeräte aufgeführt werden
- **Schnittstelle**: Die Schnittstelle beschreibt die Anbindung des gewählten Geräts an den Kassenrechner

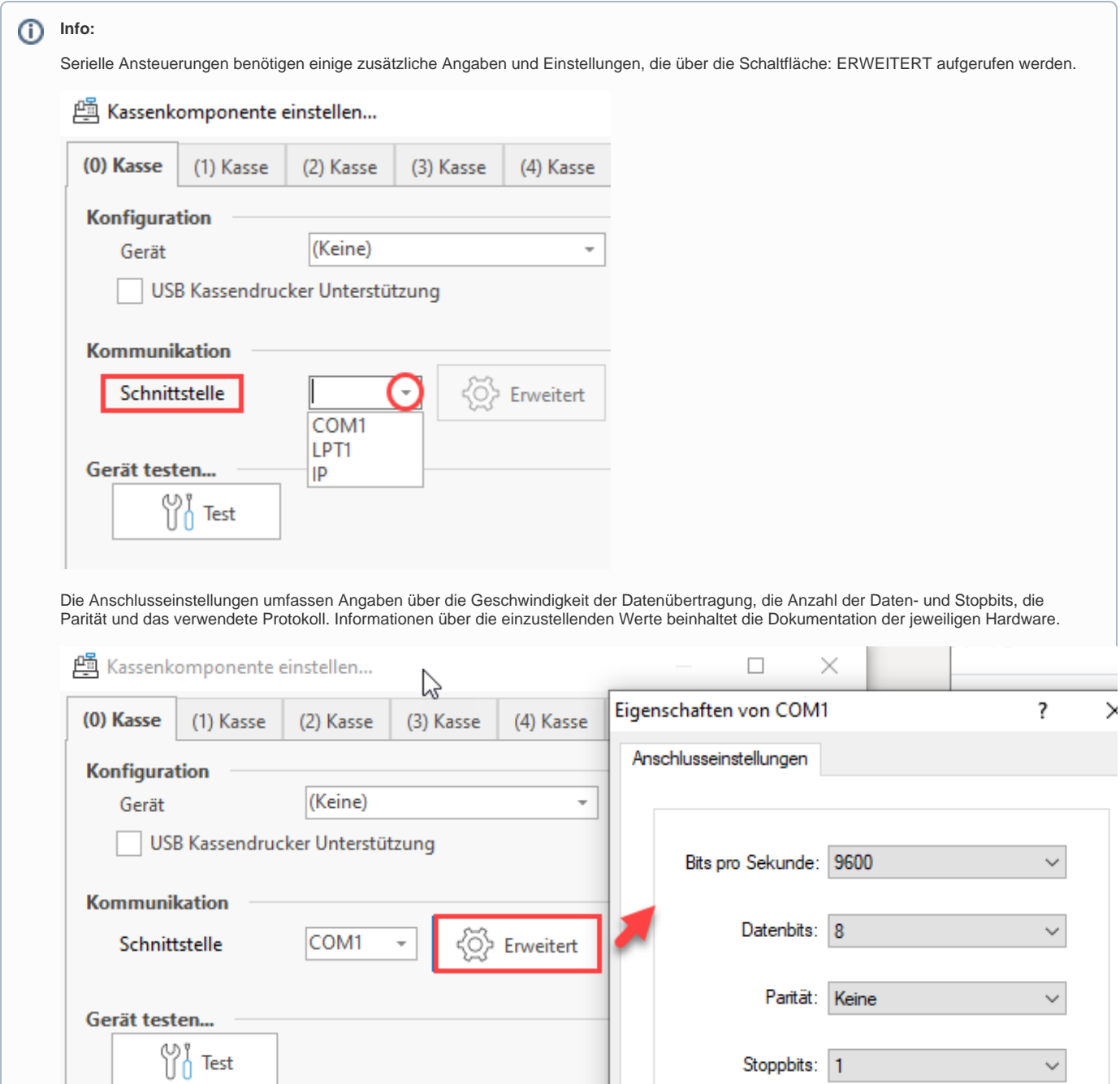

Stoppbits: 1

Flusssteuerung: Keine

 $OK$ 

 $\checkmark$ 

 $\checkmark$ 

Übernehme

Standard wiederherstellen

Abbrechen

## <span id="page-9-0"></span>**Telefon-, Telefax-, E-Mail-Anbindung**

Wählen Sie Sie das Gerät für Ihre Faxanbindung und die Software für Ihre E-Mail Anbindung aus.

Wählen Sie für die Einträge über Schaltfläche: EIGENSCHAFTEN eine aktive Anbindung aus, die Sie diesem Zweck zuweisen möchten. Bestätigen Sie anschließen mit "OK".

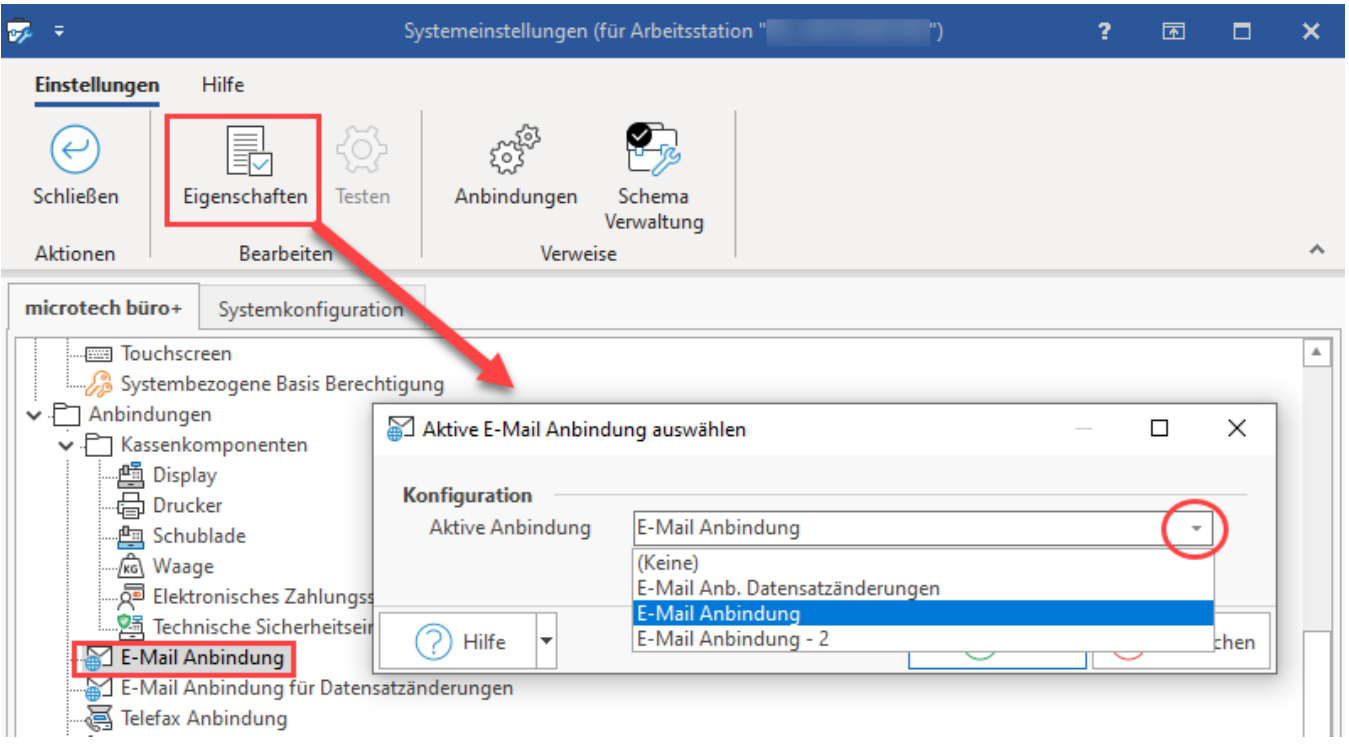

Vor der Auswahl der Anbindungen werden diese über folgendes Vorgehen angelegt:

- [E-Mail-Anbindung](https://hilfe.microtech.de/display/PROG/E-Mail-Anbindung)
- [Faxanbindung](https://hilfe.microtech.de/display/PROG/Faxanbindung)

### **Weitere Themen:**

- [Touchscreen-Anbindung](https://hilfe.microtech.de/display/PROG/Touchscreen-Anbindung)
- [Chipkarten-Anbindung](https://hilfe.microtech.de/display/PROG/Chipkarten-Anbindung)
- [Magnetkarten Anbindung](https://hilfe.microtech.de/display/PROG/Magnetkarten+-+Anbindung)
- [Anmeldesystem-Anbindung](https://hilfe.microtech.de/display/PROG/Anmeldesystem-Anbindung)
- [USB Bon-Drucker](https://hilfe.microtech.de/display/PROG/USB+Bon-Drucker)
- [Signatur einlesen \(Österreich\)](https://hilfe.microtech.de/pages/viewpage.action?pageId=11734627)